# 為CMX上的第三方證書和安裝生成CSR  $\ddot{\phantom{a}}$

### 目錄

簡介 必要條件 需求 採用元件 設定 驗證

# 簡介

本文說明如何產生憑證簽署請求(CSR),以便取得第三方憑證,以及如何將鏈結憑證下載到思科連 線行動體驗(CMX)。

## 必要條件

### 需求

思科建議您瞭解以下主題:

- Linux基礎知識
- 公開金鑰基礎架構 (PKI)
- 數位憑證

### 採用元件

本檔案中的資訊是根據CMX版本10.3

本文中的資訊是根據特定實驗室環境內的裝置所建立。文中使用到的所有裝置皆從已清除(預設 )的組態來啟動。如果您的網路運作中,請確保您瞭解任何指令可能造成的影響。

## 設定

#### 產生CSR

步驟1.連線到CMX的CLI,以根使用者身份訪問,移動到證書目錄並為CSR和金鑰檔案建立資料夾 。

[cmxadmin@cmx]\$ su - Password: [root@cmx]# cd /opt/haproxy/ssl/ [root@cmx]# mkdir newcert [root@cmx]# cd newcert

#### 附註:CMX上證書的預設目錄是/opt/haproxy/ssl/。

#### 步驟2.產生CSR和金鑰檔案。

[root@cmx newcert]# openssl req -nodes -days 365 -newkey rsa:2048 -keyout /opt/haproxy/ssl/newcert/private.key -out /opt/haproxy/ssl/newcert/cert.crt Generating a 2048 bit RSA private key ........+++ ......................+++ writing new private key to '/opt/haproxy/ssl/newcert/private.key' ----- You are about to be asked to enter information that will be incorporated into your certificate request. What you are about to enter is what is called a Distinguished Name or a DN. There are quite a few fields but you can leave some blank For some fields there will be a default value, If you enter '.', the field will be left blank. ----- Country Name (2 letter code) [XX]:MX State or Province Name (full name) []:Tlaxcala Locality Name (eg, city) [Default City]:Tlaxcala Organization Name (eg, company) [Default Company Ltd]:Cisco Organizational Unit Name (eg, section) []:TAC Common Name (eg, your name or your server's hostname) []:cmx.example.com Email Address []:cmx@example.com

#### 步驟3.讓第三方簽署CSR。

若要從CMX取得憑證並將其傳送至第三方,請執行cat 命令以開啟CSR。您可以將輸出複製並貼上 到.txt檔案中,也可以根據第三方的要求更改副檔名。以下提供範例。

[root@cmx newcert]# cat cert.crt

-----BEGIN CERTIFICATE REQUEST-----

MIIC0TCCAbkCAQAwgYsxCzAJBgNVBAYTAk1YMREwDwYDVQQIDAhUbGF4Y2FsYTER MA8GA1UEBwwIVGxheGNhbGExDjAMBgNVBAoMBUNpc2NvMQwwCgYDVQQLDANUQUMx GDAWBgNVBAMMD2NteC5leGFtcGxlLmNvbTEeMBwGCSqGSIb3DQEJARYPY214QGV4 YW1wbGUuY29tMIIBIjANBgkqhkiG9w0BAQEFAAOCAQ8AMIIBCgKCAQEA2YybDkDR vRSwD19EVaJehsNjG9Cyo3vQPOPcAAdgjFBpUHMt8QNgn6YFdHYZdpKaRTJXhztm fa/7Nevb1IP/pSBgYRxHXQEhl9Gj4DT0gT2T+AZ8j3J9KMSe8Bakj4qY8Ua7GCdC A62NzVcDxDM83gUD92oGbxOF9VFE2hiRvCQc+d6gBRuTOXxtyLBAtcL3hkiOEQx7 sDA55CwZU7ysMdWHUBn4AglzI1gPyzlmT3dwR0gfOSYN4j5+H0nrYtrPBZSUbZaa 8pGXVu7sFtV8bahgtnYiCUtiz9J+k5V9DBjqpSzYzb3+KxeAA+g0iV3J1VzsLNt7 mVocT9oPaOEI8wIDAQABoAAwDQYJKoZIhvcNAQEFBQADggEBAI6Q/A4zTfrWP2uS xtN8X6p6aP8guU0bTWhGEMBEgBQd0bBWYdhxaItGt1a1tdNcIGLACeMPuk7WpsiH rUs5kiIjlAc2/ANBao6/nlv56vhGUx0dOq0fk/glbrKL+a8Lx9ixtee77aPZ1xVD A/n3FdNdSIidWH0M4q8JunxbT33vM9h8H6oqe/JI3BDnw4tRnkYaGWJsyWUlPCuO TWPMagMkntv0JaEOHLg4/JZyVSdDiTnmb/U8cEH2RrcUP8iwjykDpb/V4tb4VtgM 7+9HKxQRQHq5Qji8/QyMG6ctoD+B7k6UpzXvi5FpvqGQWwXJNC52suAt0QeeZj1J rpudLUs=

-----END CERTIFICATE REQUEST-----

[root@cmx newcert]#

步驟4.建立用於匯入CMX的證書鏈。

若要建立最終憑證,請將簽署好的憑證複製貼上到包含私密金鑰、中間憑證和根憑證的.txt檔案中。 確保將其另存為.pem文件。

此範例顯示最終憑證的格式。

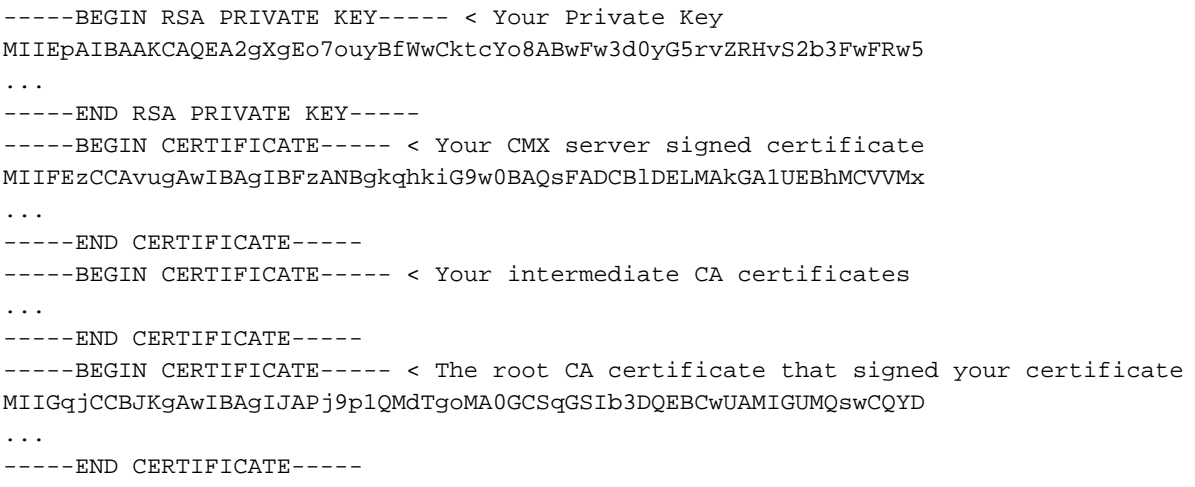

#### 步驟5.將最終憑證傳輸到CMX。

若要將最終憑證從您的電腦傳輸到CMX,請開啟SFTP應用程式,並使用管理員憑證連線到CMX。 您必須能夠檢視CMX的資料夾,如下圖所示。

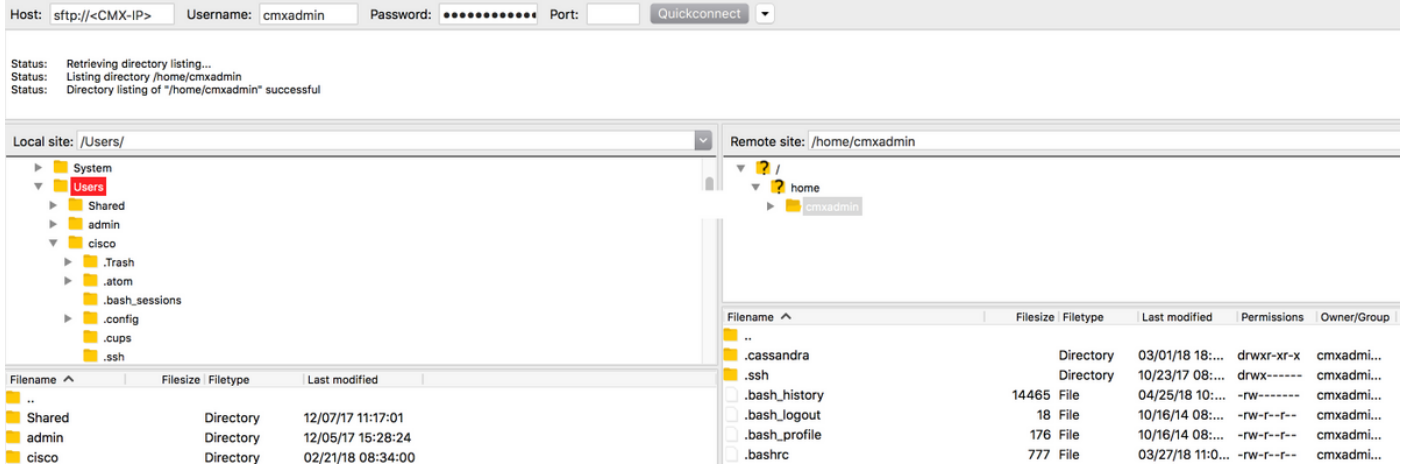

然後將鏈結憑證拖放到/home/cmxadmin/資料夾。

附註:開啟CMX的SFTP連線時的預設目錄為/home/cmxadmin/。

步驟6.更改最終證書和所有者的許可權。然後將其移動到包含私鑰的資料夾中。以下提供範例。

[root@cmx ~]# cd /home/cmxadmin/ [root@cmx cmxadmin]# chmod 775 final.pem [root@cmx cmxadmin]# chown cmx:cmx final.pem [root@cmx cmxadmin]# mv final.pem /opt/haproxy/ssl/newcert/ [root@cmx cmxadmin]# cd /opt/haproxy/ssl/newcert/ [root@cmx newcert]# ls -la total 16 drwxr-xr-x 2 root root 4096 Apr 25 12:30 . drwxr-xr-x 4 cmx cmx 4096 Apr 25 09:25 .. -rw-r--r-- 1 root root 1054 Apr 25 11:01 cert.crt -rwxrwxr-x 1 cmx cmx 0 Apr 25 12:29 final.pem -rw-r--r-- 1 root root 1708 Apr 25 11:01 private.key [root@cmx newcert]# 步驟7.確保正確構建所有元件。

[root@cmx newcert]#openssl verify -CAfile /opt/haproxy/ssl/newcert/final.pem /opt/haproxy/ssl/newcert/final.pem /opt/haproxy/ssl/newcert/final.pem: OK 您必須收到OK消息。

#### 步驟8.安裝最終證書並重新啟動CMX。

[root@cmx newcert]#cmxctl node sslmode enable --pem /opt/haproxy/ssl/newcert/final.pem enabling ssl ssl enabled

[root@cmx newcert]#reboot 第9步(可選)。 如果執行CMX 10.3.1或以上版本,可能會受到以下錯誤的影響:

#### • [CSCvh21464](https://tools.cisco.com/bugsearch/bug/CSCvh21464) :CMX WEBUI不使用已安裝的自簽名證書或第三方證書

此錯誤會阻止CMX更新憑證路徑。解決此問題的解決方法是建立兩個軟連結以指向新憑證和私密金 鑰,然後重新載入CMX。以下是範例:

[root@cmx ~]# cd /opt/haproxy/ssl/ [root@cmx ssl]# mkdir backup [root@cmx ssl]# mv host.pem backup/ [root@cmx ssl]# mv host.key backup/ [root@cmx ssl]# ln -s /opt/haproxy/ssl/newcert/final.pem host.pem [root@cmx ssl]# ln -s /opt/haproxy/ssl/newcert/private.key host.key [root@cmx ssl]# [root@cmx ssl]# ls -la total 16 drwxr-xr-x 4 cmx cmx 4096 Apr 25 12:59 . drwxr-xr-x 6 cmx cmx 4096 Mar 31 2017 .. lrwxrwxrwx 1 root root 36 Mar 26 09:58 host.key -> /opt/haproxy/ssl/newcert/private.key lrwxrwxrwx 1 root root 38 Mar 26 09:58 host.pem -> /opt/haproxy/ssl/newcert/final.pem drwxr-xr-x 2 root root 4096 Apr 25 12:30 newcert [root@cmx ssl]# [root@cmx ssl]# reboot

### 驗證

開啟CMX的GUI,本例中使用的是Google Chrome。按一下URL旁邊的Secure索引標籤以開啟憑證 ,並檢視詳細資訊,如下圖所示。

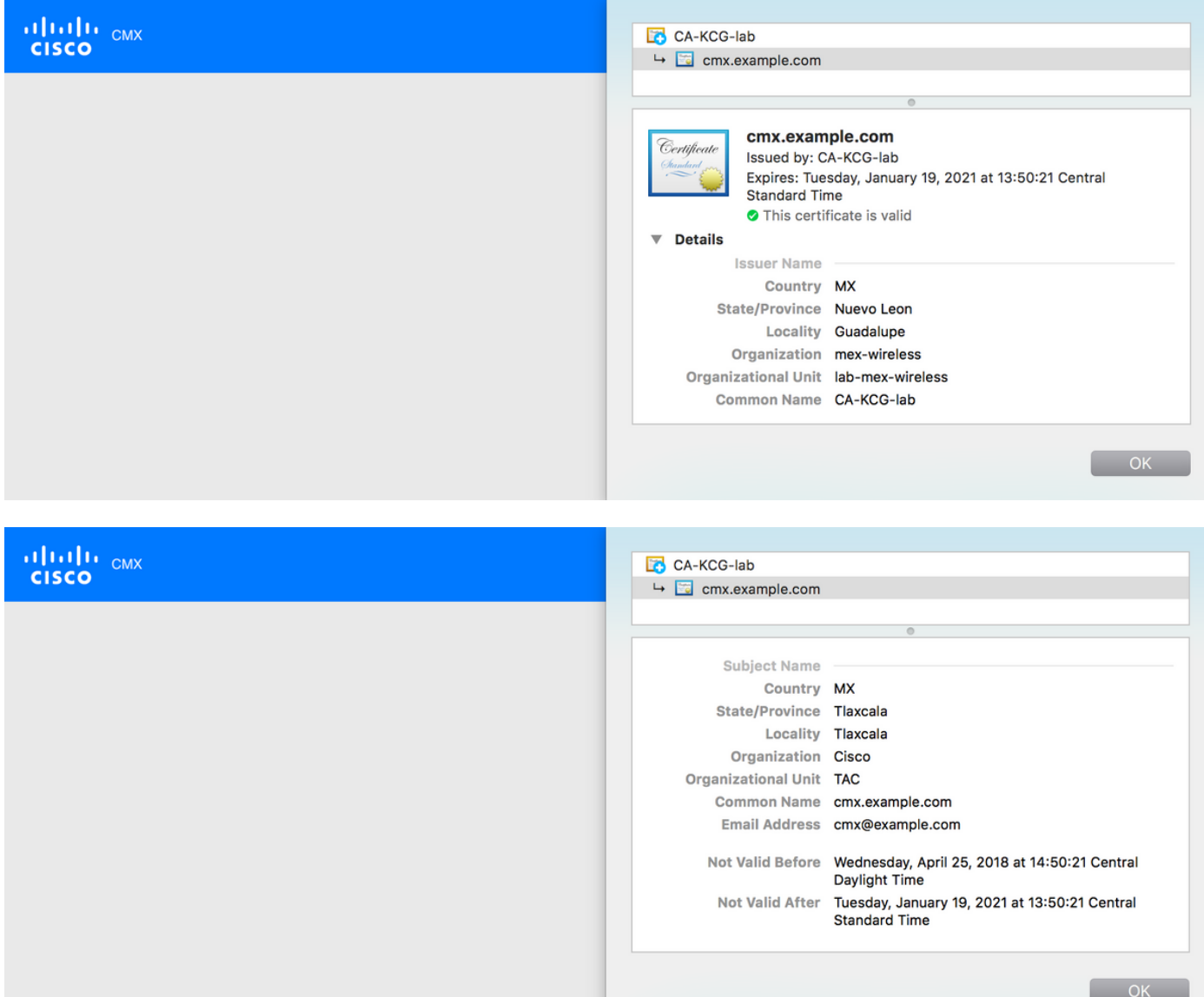